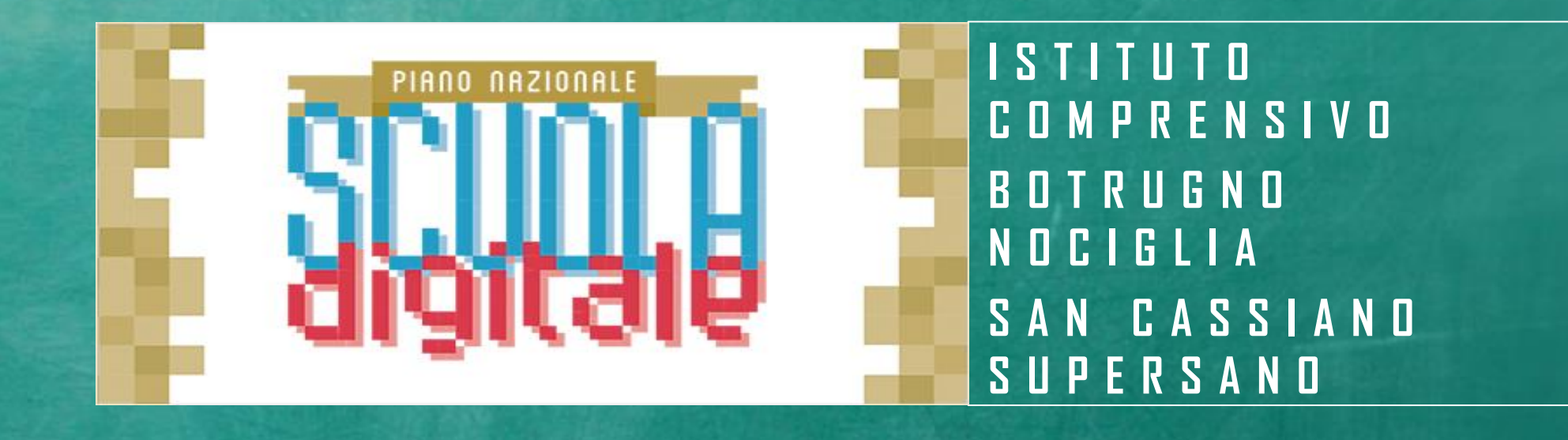

# AZIONE # 28

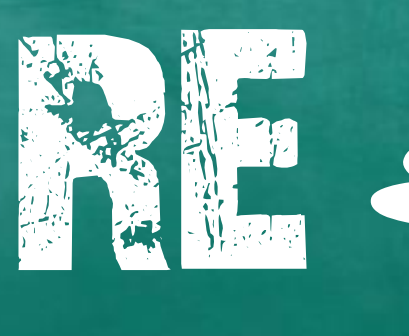

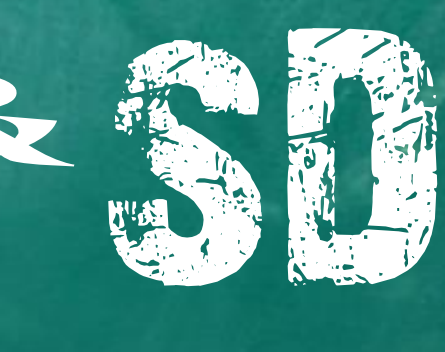

A.S. 2020-2021 Giovanna Pappaccogli

## **MENU PRINCIPALE**

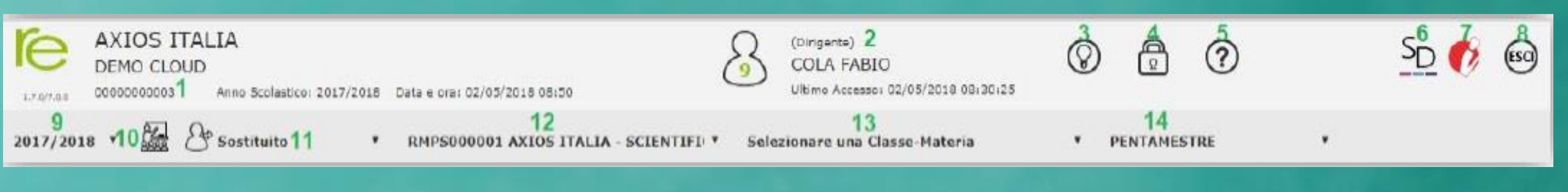

- Codice fiscale della scuola (utile per identificarsi in caso di richiesta di assistenza) 1.
- Dati dell'Utente che ha effettuato l'accesso (il numero all'interno dell'icona rappresenta il livello) e data e ora  $2.$ dell'ultimo accesso.
- Accesso alla pagina "Migliora il tuo Registro Elettronico" per inviare consigli, riflessioni, critiche e, magari anche 3. qualche piccolo apprezzamento.
- Accesso alla pagina "Cambio Password". 4.
- Accesso alla pagina "Help" e alla guida on-line. 5.
- Dà la possibilità di accedere a Segreteria Digitale, senza dover uscire e rieffettuare l'accesso. 6.
- Dè la possibilità di cosodore al portele didettise "Conjusheard Imperi" nor le couele che le chiche 7.
- Uscita dal programma (consigliata e più sicura rispetto alla chiusura del browser). 8
- Indica l'anno scolastico su cui siamo posizionati e che può essere modificato tramite il menu a tendina.
- **10** Cliccando su questa icona si ha la possibilità di accedere a tutti i registri di classe del plesso selezionato.
- Se si sta effettuando una sostituzione oraria si deve indicare il Sostituito. 11
- Se la scuola ha più plessi o si insegna su più plessi indicare quello su cui si desidera lavorare tramite il menu a 12. Itendina.
- 13. Tramite il menu a tendina occorre indicare la classe su cui si desidera lavorare, scegliendo anche la materia interessata.
	- Indicare la frazione temporale su cui si desidera lavorare (1° Quadrimestre, Pentamestre ecc.).

### Registro di classe – Registro del Docente – Voti Finali e Scrutini - Altro

Cliccare sull'icona corrispondente alla funzione desiderata

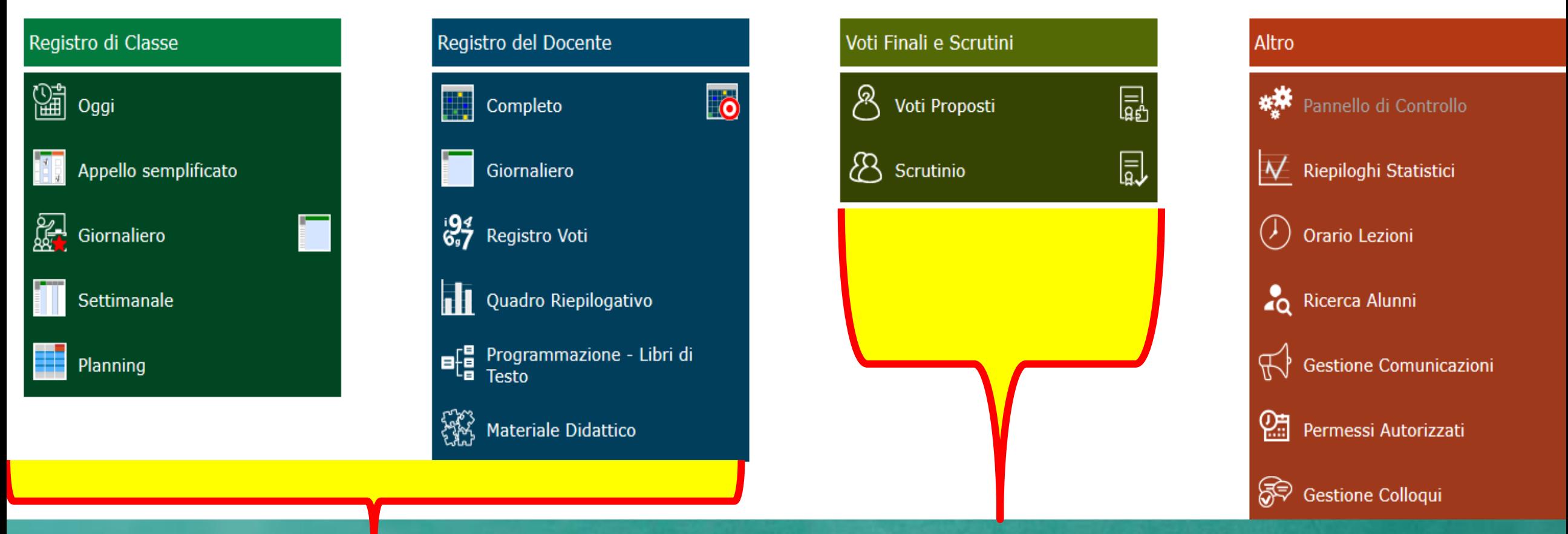

**Il Registro di Classe e il registro del Docente rappresentano la PRIMA FASE del lavoro giornaliero.**

**del nostro lavoro** I GENITORI da «**Autorizzazioni**»

possono non possono inserire una richiesta di permesso:

- Entrata posticipata
- Uscita anticipata perché l'autorizzazione è solo a carico del DS

**Voti Finali e Scrutini rappresentano la SECONDA FASE** 

# Icone del Registro di Classe

#### **ICONE DI USO GENERALE**

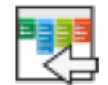

Usare questa icona per tornare direttamente al menu di RE.

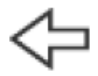

Usare sempre questa icona per tornare indietro, l'icona "indietro" del browser va evitato.

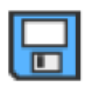

Cliccare sempre su questa icona per salvare, periodicamente, i dati inseriti o modificati.

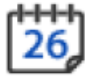

Usare l'icona calendario per muoversi al giorno o alla settimana desiderati.

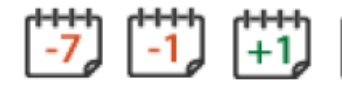

Consentono nei Registri di spostarsi avanti ed indietro di una settimana o di un giorno.

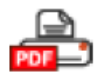

Cliccare su questa icona per stampare report (in formato PDF).

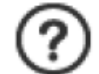

Cliccare su questa icona per avere informazioni di aiuto relative alla pagina su cui si è posizionati.

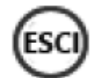

Cliccare qui per uscire correttamente dalla procedura ed effettuare il logout.

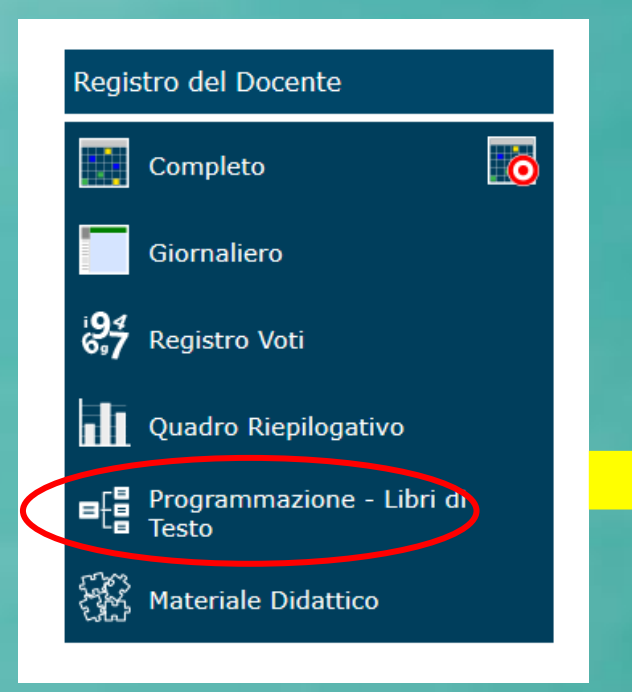

## Programmazione scolastica gestione obiettivi

**In Scolastica**, il docente può inserire le attività che intende trattare nell'anno scolastico. È possibile ottenere una stampa riepilogativa degli argomenti inseriti, con relativi sotto argomenti, e con il monitoraggio di quali sono da iniziare, iniziati e terminati.

 $\overline{\vee}$ 5^A COMUNE (ITALIANO)

Cliccare sull'icona corrispondente alla funzione desiderata

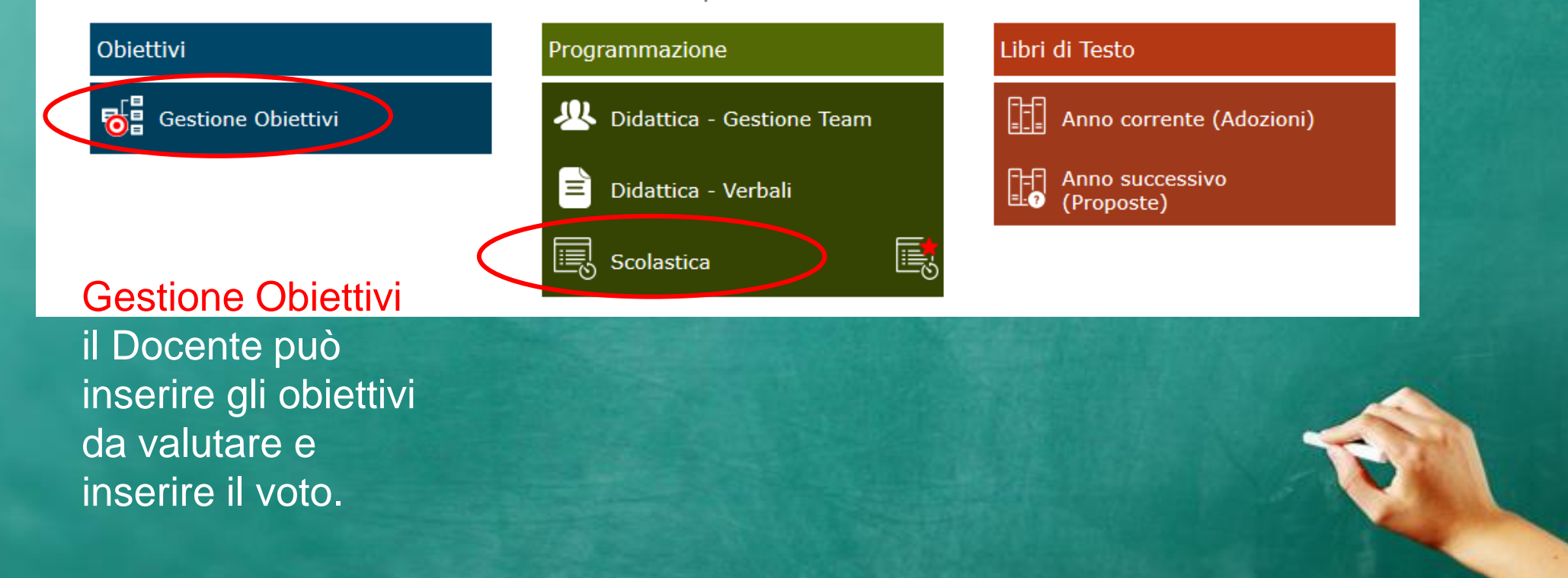

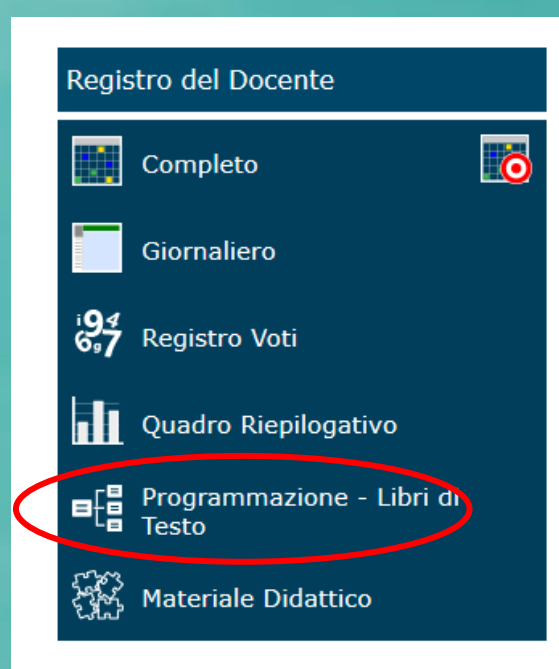

### Gestione team verbali

**In «Gestione Team», il docente può creare il Team di docenti di un'unica classe, il consiglio di classe e gestire i verbali di queste riunioni.** 

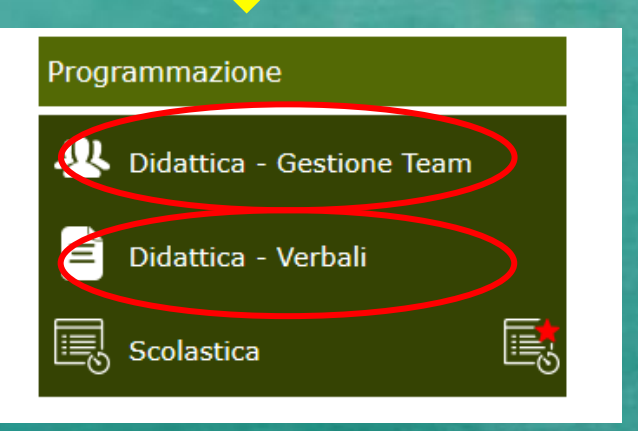

**In «Verbali» è possibile indicare per ogni docente facente parte del team se possono inserire un verbale, visualizzare e modificare i verbali inseriti. Occorre Salvare.** 

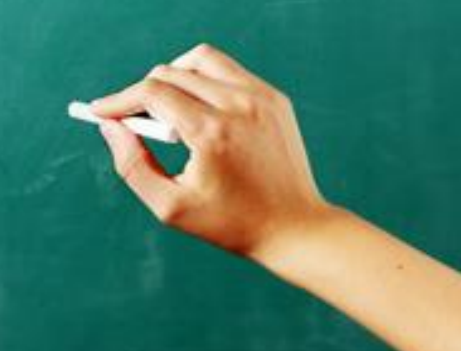

### REGISTRO DEL DOCENTE GIORNALIERO

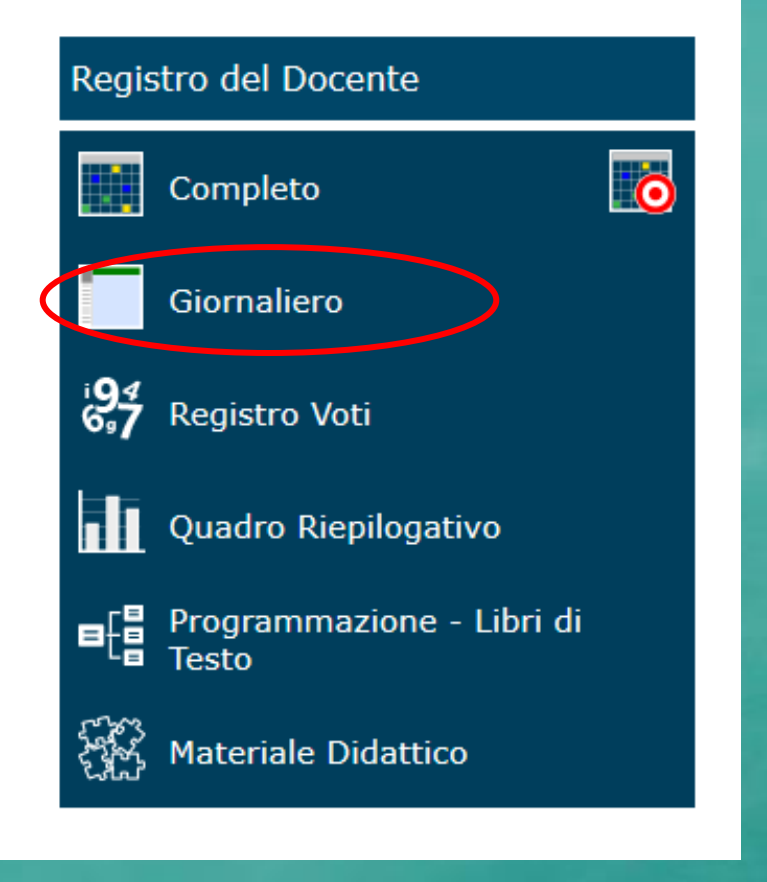

### **Scuola Primaria**

**Da Giornaliero è possibile inserire:**

- **le attività dalla Programmazione**
- **gli Argomenti della lezione**
- **assegnare i compiti**
- **i voti con «inserimento multiplo» o con «inserimento multiplo con obiettivo».**

#### **Scuola Media**

#### **Da Giornaliero è possibile inserire:**

- **le attività dalla Programmazione**
- **gli Argomenti della lezione**
- **assegnare i compiti**
- **i voti con «inserimento multiplo»**
- **I voti con «inserimento multiplo con più obiettivi» (1 - 2 obiettivi) e avere il calcolo di una MEDIA PONDERATA.**

**In «Registro voti» si inseriscono solo i voti e non le attività!**

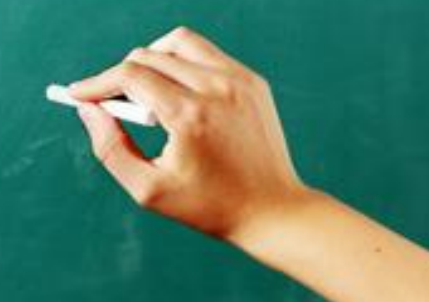

### CONDIVISIONE DI MATERIALE DIDATTICO

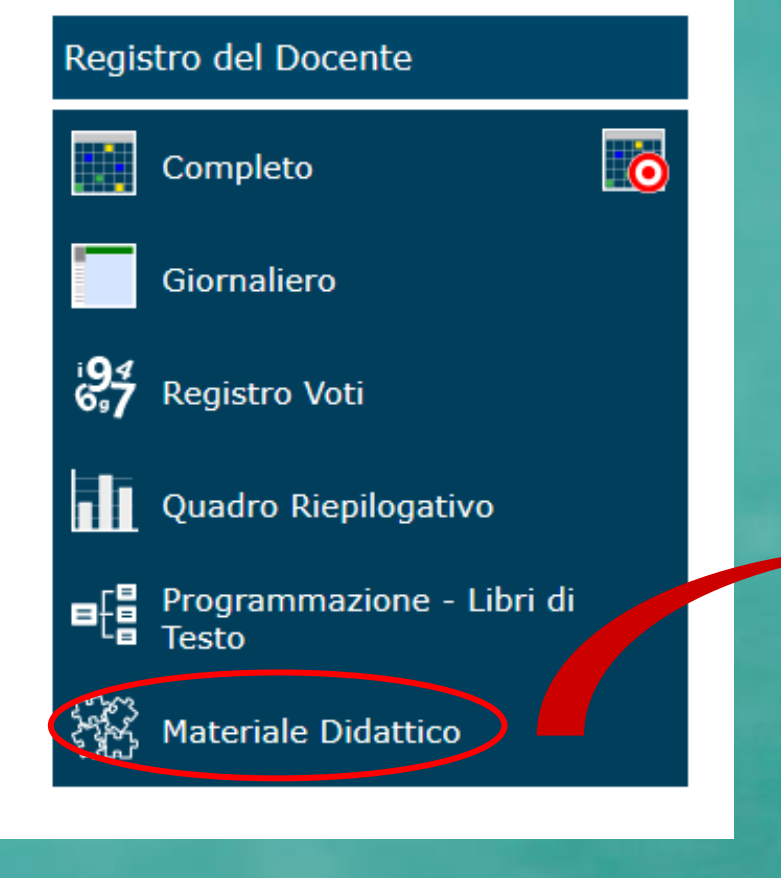

**Il materiale condiviso in un anno scolastico lo sarà anche per tutti gli altri anni scolastici. Per questo conviene organizzare i vari argomenti in cartelle e sottocartelle.**

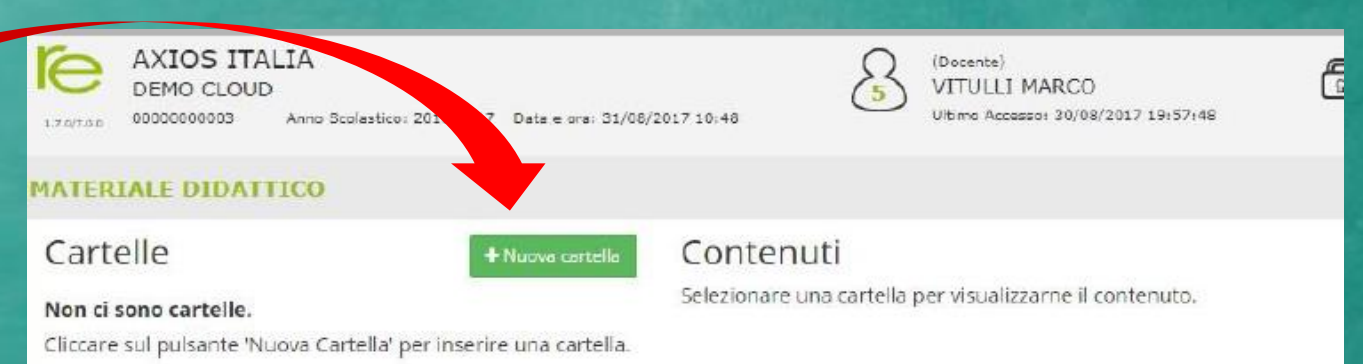

**In nuova cartella possiamo inserire consegne, allegati, link…**

### CON CHI E' POSSIBILE CONDIVIDERE LA CARTELLA

圖 Salva

**x** Chiudi

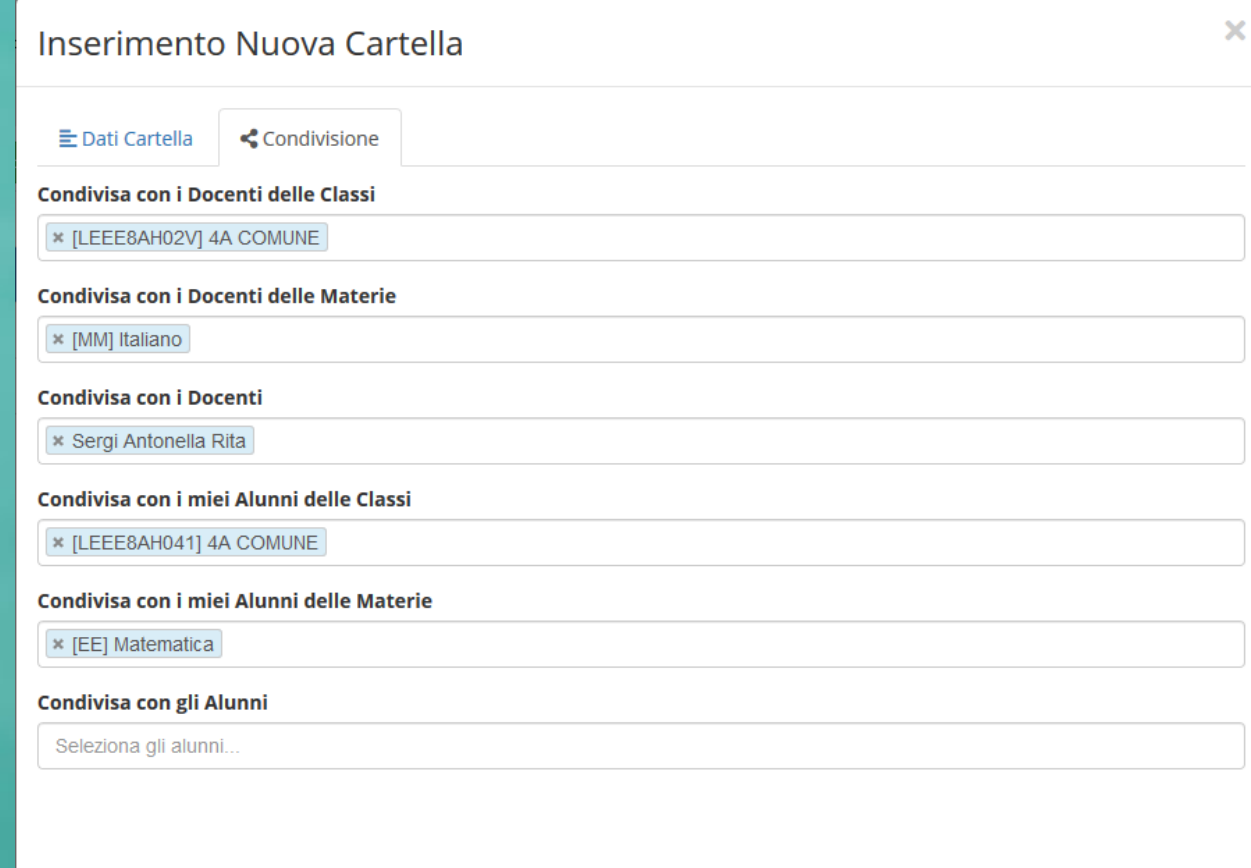

**La cartella puo' essere condivisa con:** 

#### **- la classe;**

**- i docenti di una o più classi;**

**- i docenti di una o più materie (**se si indica la materia "[MM] ITALIANO", vorrà dire che tutti i docenti di italiano della scuola media potranno visualizzare ed usufruire del materiale messo a disposizione dal docente che ha creato tale cartella**).**

**- gli alunni di una o più classi** 

**- gli alunni di pertinenza del docente** 

**Condiviso con i docenti delle classi: può essere condiviso con i docenti di una o più classi.** Indicando la classe o le classi di appartenenza dei docenti interessati, il programma darà la possibilità di usufruire del materiale che si andrà a caricare. Per esempio, se si indica la classe 1 A, tutti i docenti di quella classe, indipendentemente dalla materia di insegnamento, potranno visualizzare ed usufruire del materiale messo a disposizione dal docente che ha creato tale cartella.

#### **Condiviso con i docenti delle materie: essere condiviso con i docenti di una o più materie.**

Per esempio, se si indica la materia "[MM] ITALIANO", vorrà dire che tutti i docenti di italiano della scuola media potranno visualizzare ed usufruire del materiale messo a disposizione dal docente che ha creato tale cartella. La sigla tra parentesi quadre prima della materia sta ad indicare: [EE]=SCUOLA PRIMARIA [MM]=SCUOLA SECONDARIA DI I GRADO [SS]=SCUOLA SECONDARIA DI II GRADO

#### ATTENZIONE!

Una volta selezionata la materia, il programma renderà visibile e fruibile il materiale caricato ai docenti che in area alunni, abbiano l'assegnazione professori/materie con la materia indicata. Per cui se qualche docente non riuscisse a visualizzare il materiale, occorrerà rivolgersi alla propria segreteria didattica.

**Condiviso con i docenti:** essere condiviso con docenti specifici. In questo caso è possibile indicare il nominativo del collega o dei colleghi con i quali intendiamo condividere del materiale.

**Condiviso con i miei alunni delle classi:** essere condiviso con gli alunni di una o più classi di pertinenza del docente.

**Condiviso con i miei alunni delle materie:** essere condiviso con gli alunni di pertinenza del docente, indicando semplicemente la materia insegnata dal docente.

# Voti proposti

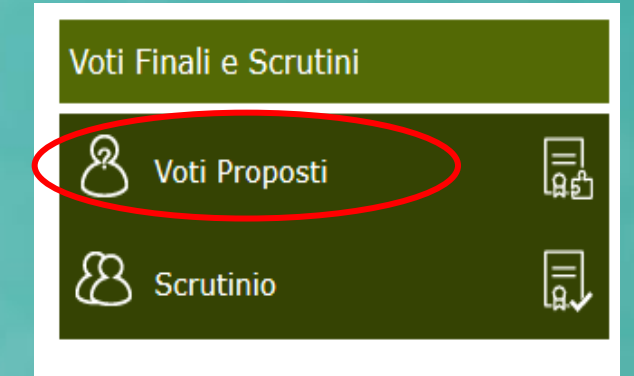

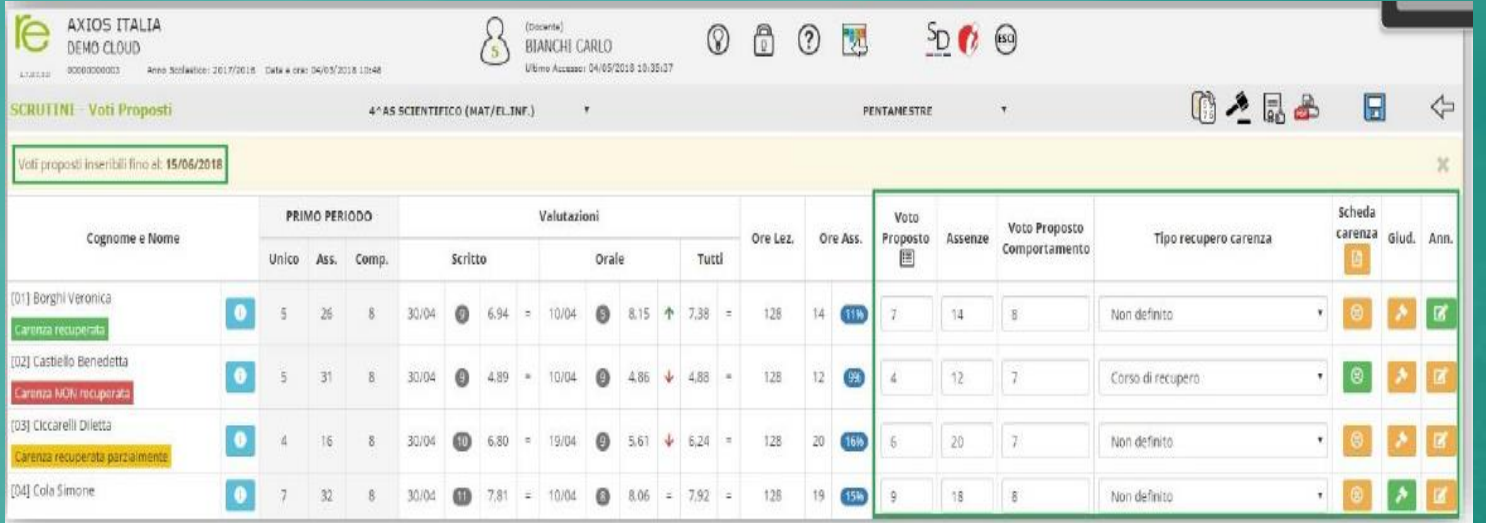

**La pagina «Voti proposti» è simile a quella del «Quadro Riepilogativo» presente nel registro del docente, ma contiene in più una sezione dedicata all'inserimento dei DATI:**

- **voti proposti;**
- **assenze;**
- **giudizio per la materia;**
- **scheda carenza/PAI, per ora non visibile ai genitori.**

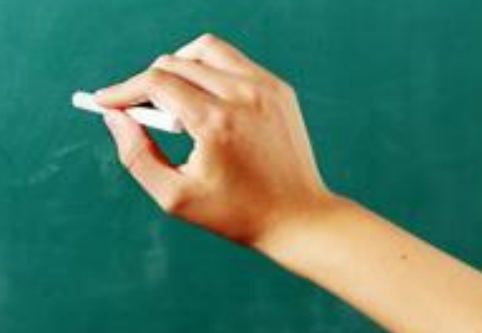

# SCRUTINIO

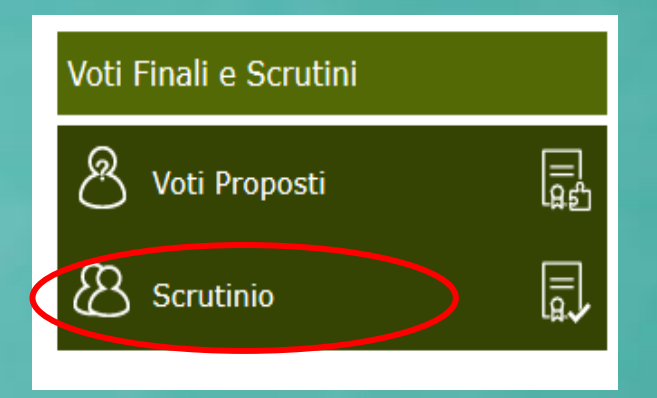

**In «SCRUTINIO» una volta che tutti i Docenti di una classe hanno inserito i voti proposti, cliccando sulle due tesserine, il consiglio di classe può stabilire i voti definitivi.**

**La sezione «SCRUTINIO» è dedicata all'inserimento dei dati (giudizio del comportamento e giudizio globale) che poi saranno presi come base in sede di Consiglio di Classe per gli SCRUTINI VERI E PROPRI.**

# Orario Lezioni Docenti

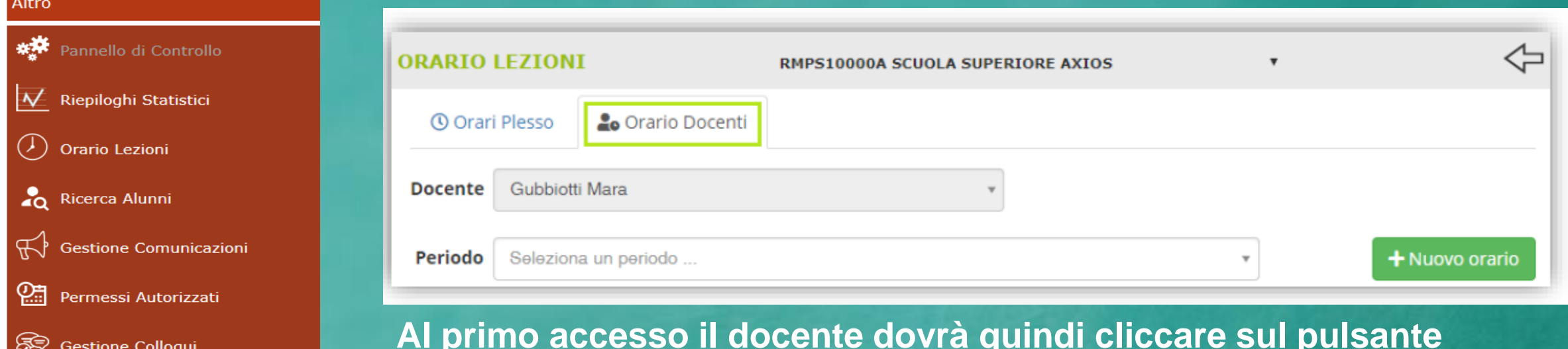

### **Al primo accesso il docente dovrà quindi cliccare sul pulsante «NUOVO ORARIO»**

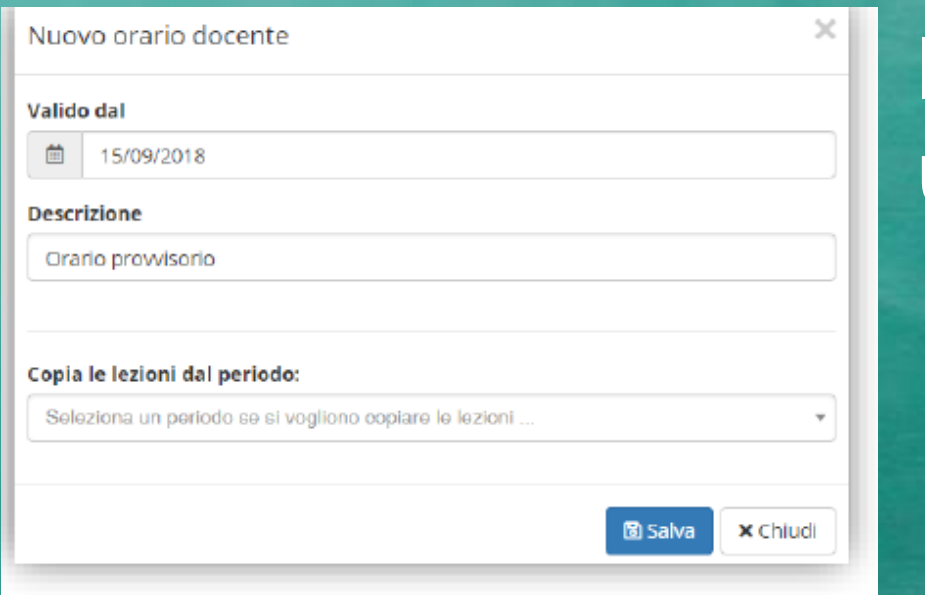

# **Impostare la DATA di validità, una DESCRIZIONE e salvare.**

Descrizione:

orario provvisorio o definitivo

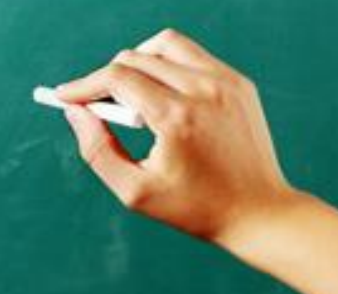

Per completare l'orario appena inserito, occorrerà richiamarlo dal menu a tendina

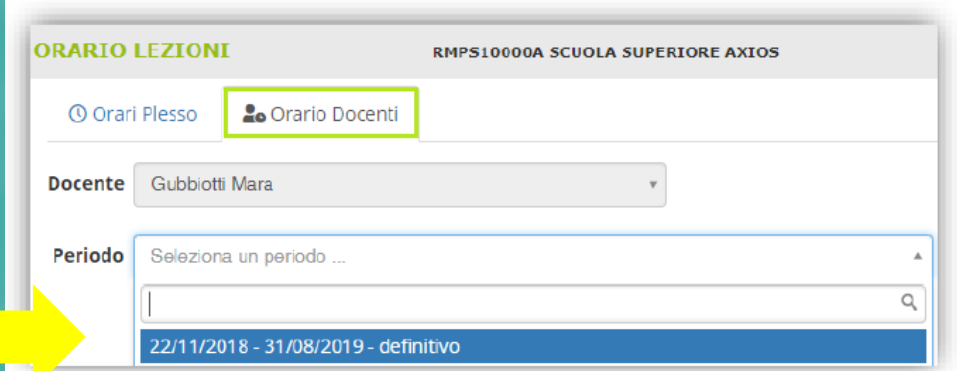

**Una volta selezionato l'orario, il programma mostrerà una griglia come quella riportata nella figura sotto, dove cliccando sul giorno e sull'ora corrispondente sarà possibile indicare la classe e la materia di insegnamento.** 

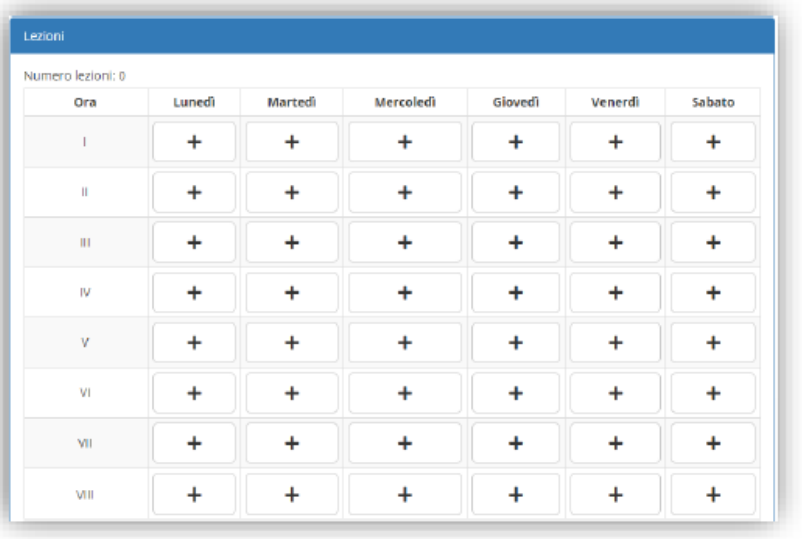

**Cliccando sul + il programma permette di scegliere sempre tramite il menu a tendina la classe e la materia di insegnamento.** 

### **ORARIO PROVVISORIO**

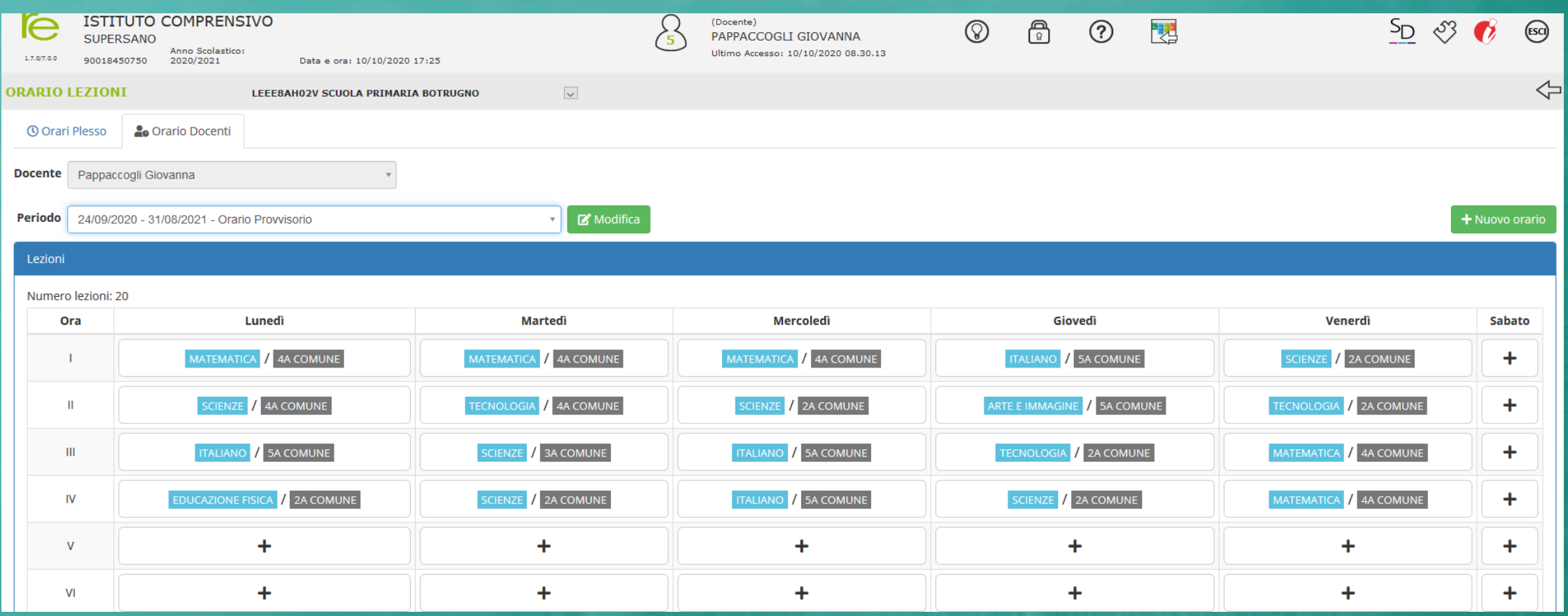

## **BUON LAVORO!!!**

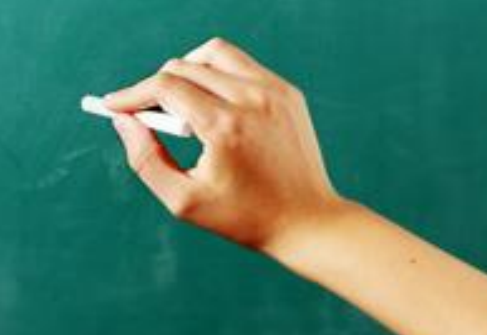